#### **QUICKTIP**

# CROS System Initial Fit Protocol with Pro Fit

Our wireless CROS System takes audio from an ear-level microphone and wirelessly transmits it to the opposite ear via Near-Field Magnetic Induction (NFMI) technology, optimizing patients' hearing experience. The CROS System is available for the following styles: RIC RT and RIC 312.

Pro Fit will guide the hearing care professional through three fitting session types: Preparation, Fitting, and Follow-Up.

# Wireless CROS System is Composed of:

#### **Transmitter**

- Worn on the unaidable ear
- Microphone enabled for CROS and BiCROS

#### **Receiver**

- Worn on the normal ear or better hearing ear
- Microphone enabled for BiCROS
- CROS-enabled hearing aids will become a Receiver when brought into a fitting session with a Transmitter

NOTE: *The Transmitter and Receiver style must match (e.g., RIC 312 on both sides).*

### Wireless Initial Setup

NOTE: *To power on rechargeable 2.4 GHz RIC hearing aids for the first time, briefly insert them into the appropriate charger for 3 seconds then remove.*

1 2.4 GHz hearing aids can only be programmed wirelessly via the 2.4 GHz or NOAHlink Wireless 1.0 or 2.0 programmer. Rechargeable hearing aids will ship with enough battery life to complete initial hearing aid programming, but not enough for a full day of use. Place hearing aids in the charger prior to the initial fitting to ensure there is enough battery life for use.

 NOTE: *If the hearing aid battery charge is too low, a low battery warning will appear when reading devices. If this occurs, the fitting session can proceed, but a firmware update (if available) cannot. A turbo charge using the StarLink Chargers is enough to proceed with a firmware update.*

- 2 Attach SnapFit 2.0 receivers to RIC hearing aids.
- 3 If programming the Zn-Air RIC 312, insert batteries into the hearing aids.

# Pro Fit Minute Fit<sup>™</sup>

The 2.4 GHz wireless CROS Receiver and Transmitter must be paired and programmed together at the initial fitting. Receivers can be programmed with or without the Transmitter present after the initial fitting. Streaming from the Transmitter is available during the fitting session.

- 1 Select the Receiver and Transmitter to be programmed. *[Fig. 1]*
- 2 Select **Connect** to begin a new fitting or for a follow-up fitting session using the current settings in the hearing aids.

3 Review and verify selections. Select Apply Best Fit. *[Fig. 2]*

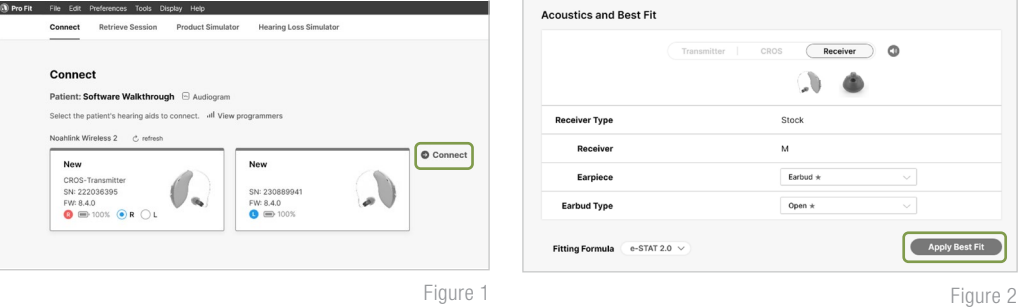

## Preparation

Pro Fit advances to the Preparation session automatically when programming new hearing aids. *[Fig. 3]*

- 1 Set up new hearing aids.
	- A. Assign the Experience Level.
	- **B.** CROS and BiCROS modes can be enabled on a per-program basis. Select **Programs** and enable hearing aid programs, if desired. For each compatible program, select Hearing Aid Only, CROS, or BiCROS.

NOTE: *Some programs are incompatible with the CROS/BiCROS Transmitter including: Telephone, Telecoil, Autophone and Autocoil.*

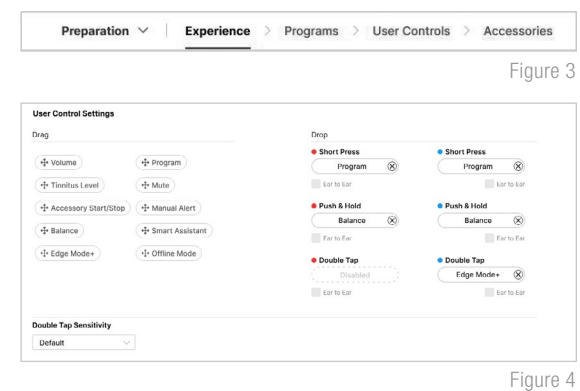

C. Select User Controls. Drag any user control you wish to enable from the left and drop it on a gesture on the right. *[Fig. 4]*

 NOTE: *Rechargeable hearing aids do not have battery doors. To provide patients with the ability to power off their hearing aids while not in use, the Push & Hold user control will be configured as "Sleep Mode" when shipped.*

 NOTE: *Balance Control is unique to BiCROS fittings. BiCROS Balance Control adjusts the level of sound coming*  from the Transmitter relative to the Receiver. Changes will not affect the hearing aid response.

 NOTE: *Double Tap is available for a CROS system and will work on the Receiver side only. Double Tap Sensitivity may be adjusted by selecting the dropdown arrow under the user control options.*

#### Preparation (Continued)

**D.** Select **Accessories** to pair and configure accessories, if desired. See **pairing information** for information on the pairing process. Once paired, adjust the **Hearing** aid mic while streaming, Streaming sound for the streaming accessories and the Favorite Button configuration for the Remote. Adjust the **Hearing** aid mic while streaming phone and Streaming sound for phone use. *[Fig. 5]*

 NOTE: *Audio from all 2.4 GHz wireless accessories will stream to the Receiver side only and the Transmitter side will be unavailable. Set the TV Streamer to monaural streaming for CROS/BiCROS.*

2 Utilize the Flyout Menu  $\equiv$  and the Left Menu Bar to access additional screens and help features. *[Fig. 6]*

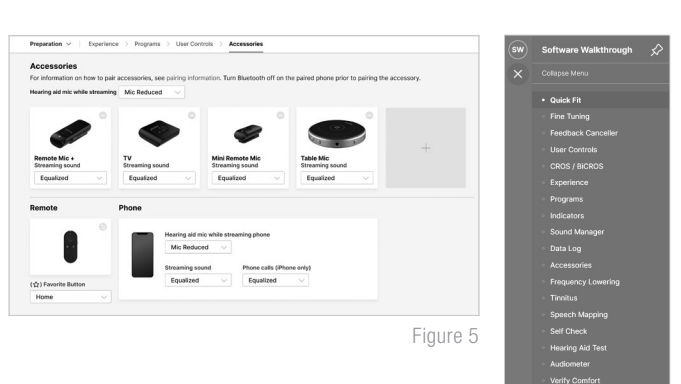

Figure 6

Indicators

# Fitting

Following the Preparation session, Pro Fit will advance to the Fitting session automatically. *[Fig. 7]*

- 1 Insert the hearing aids into the patient's ears, reduce all sources of noise, then select **Begin Test** to run the **Feedback Canceller initialization.**
- 2 If prompted to update the vent model, select Yes to match the new modeled response to target or select No if you have already adjusted away from the displayed targets (e.g., for patient preference). *[Fig. 8]*

 NOTE: *The vent model is updated based on measurements obtained during the feedback canceller test. This update does not change gain or output settings. The updated vent model reflects the measured acoustics of the ear canal with the hearing aid in the ear and will most often affect the lowto-mid frequencies.*

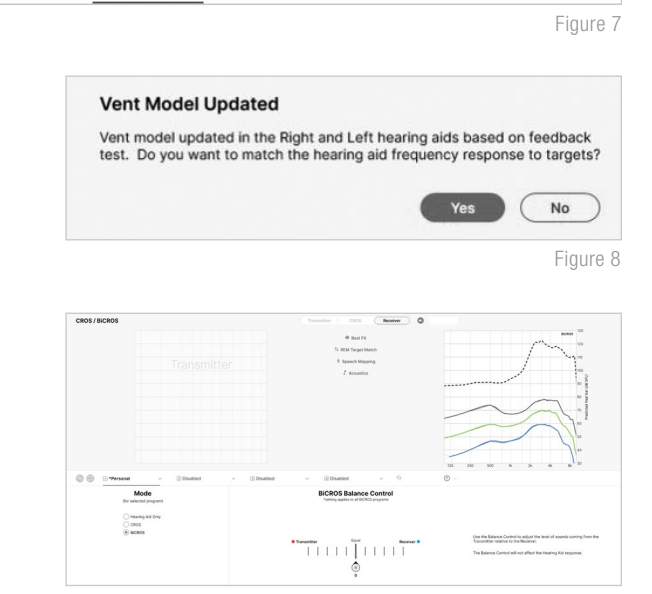

Quick Fit > Sound Manager > User Controls >

Figure 9

8 Select Quick Fit to make global fitting adjustments. Select Fine Tuning on the bottom of the Quick Fit screen or from the Flyout Menu  $\equiv$  to make detailed fitting adjustments of individual channels and input levels.

Fitting  $\vee$  |

**Feedback Canceller** 

 $\rightarrow$ 

4 Select CROS/BiCROS from the Flyout Menu  $\equiv$ . Select the Balance Control pin to adjust the level of sound coming from the Transmitter relative to the sound coming from the receiver. *[Fig. 9]*

 NOTE: *BiCROS Balance Control settings apply to all BiCROS programs. Each step results in a change of +1 dB on one side and -1 dB on the other side, resulting in a 2 dB step size. The maximum difference between the Transmitter and the Receiver is 10 dB.*

## Fitting (Continued)

- **5** Select **Sound Manager** to make adjustments to environmental sound management features and directionality.
- 6 If needed, select **User Controls**. Drag any user control you wish to enable from the left and drop it on a gesture on the right. *[Fig. 4]*
- **7** Select **Indicators**. Click the check boxes to enable or disable indicators. *[Fig. 10]*
	- **CROS Stream Start: This indicator plays** when the user navigates to a program where CROS/BiCROS is enabled from a Hearing Aid Only program. Also, this indicator will play when the Transmitter is powered on after the Receiver is powered on and in a CROS/BiCROS program.

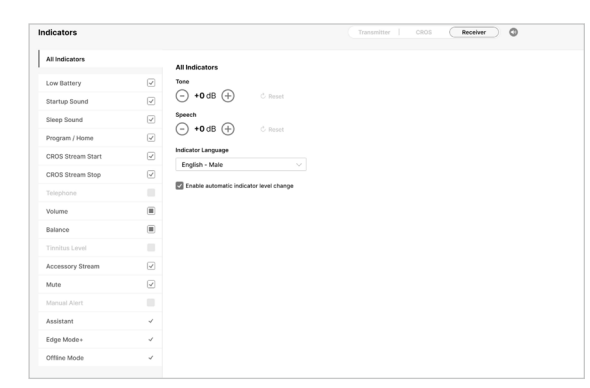

Figure 10

Figure 11

Indicators

- CROS Stream Stop: This indicator plays when the Transmitter signal stops. This could be due to the Transmitter being turned off, moving out of range or having a dead battery.
- **Balance:** This indicator plays when adjustments are made to the Balance user control. Individual indicators for Maximum, Default, Minimum, Home and Steps can be enabled or disabled. The Maximum balance indicator will play when the balance has been shifted to maximize sound coming from the Transmitter. The Minimum balance indicator will play when the balance has been shifted to minimize sound coming from the Transmitter.
- 8 Adjust All Indicators or individual indicators to increase or decrease volume level for all Tone or Speech indicators in 5 dB increments.
- 9 The user will hear a special tone after the Low Battery and Mute indicators for the Transmitter. This helps the user determine which side has a low battery or is being muted. To demonstrate the indicators for each side, select Receiver or Transmitter, then select either the Hearing Aid icon or the Computer icon.

10 Utilize the Flyout Menu  $\equiv$  and the Left Menu Bar to access additional screens and help features. *[Fig. 6]* 

# Follow-Up

Following the Fitting session, Pro Fit will advance to Follow-Up  $\vee$ **Data Log**  $\rightarrow$  Fine Tuning  $\rightarrow$ Sound Manager > User Controls the Follow-Up session automatically. *[Fig. 11]*

- **1** Review **Data Log**, if desired.
- 2 If needed, select Fine Tuning to make detailed adjustments of individual channels and input levels.
- 3 Select **Sound Manager** to make adjustments to environmental sound management features and directionality.
- 4 If needed, select Indicators to adjust the volume level and stimulus type for indicators. *[Fig. 10]*
- 5 If needed, select User Controls. Drag any user control you wish to enable from the left and drop it on a gesture on the right. *[Fig. 4]*
- 6 Utilize the Flyout Menu  $\equiv$  and the Left Menu Bar to access additional screens and help features. *[Fig. 6]*

# CROS/BiCROS Mobile App control

The Balance screen will be visible in the mobile app if at least one BiCROS memory has been programmed in Pro Fit.

#### To adjust the Balance Control:

- 1 Tap My Hearing in the mobile app, then tap **CROS Balance**. [Fig. 12]
- **2** Drag the circle icon along the slider towards the Receiver for more sound from the Receiver and less sound from the Transmitter. Drag the icon towards the **Transmitter** for more sound from the Transmitter and less sound from the Receiver. *[Fig. 13]*

#### To Mute/Unmute the Transmitter:

1 Tap the **Mute transmitter** button to mute the transmitter. Tap again to unmute. *[Fig. 13]*

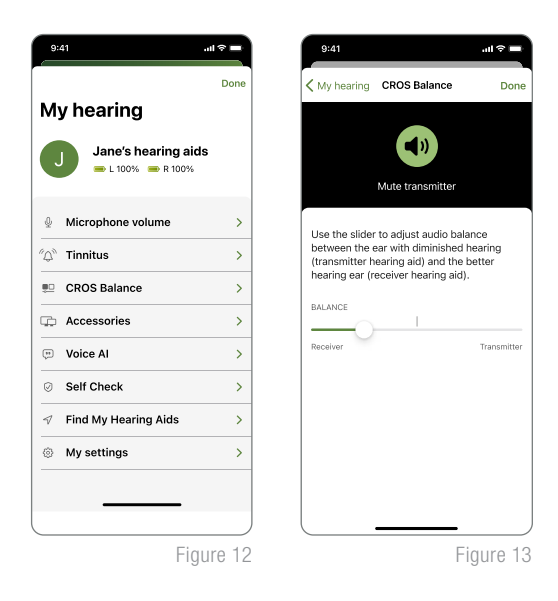

## Unpairing

To unpair a CROS System and convert the Receiver back to a traditional hearing aid, you must return the hearing aid to manufacturer settings:

- 1 On the Connect screen, select the **Receiver** only.
- 2 Click **Tools** from the menu bar.
- 8 Select Clear Settings and Reset Device. This will clear all patient data and settings, including all program-specific CROS/BiCROS information.
- 4 When the process is complete, select OK.

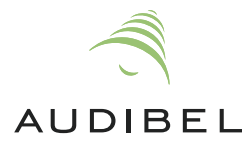

*To learn more, visit [www.starkeypro.com/products/other-products/software/pro-fit](http://www.starkeypro.com/products/other-products/software/pro-fit) OR www.audibelpro.com/products/other-products/software/pro-fit*